## **平面図**

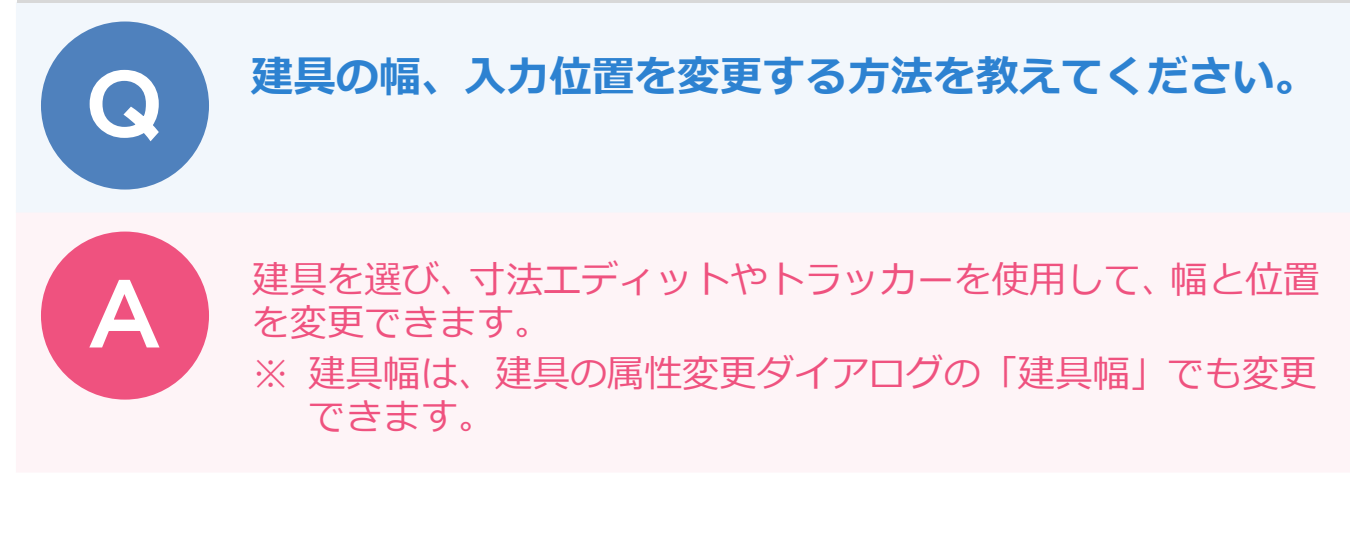

## **【寸法エディットを使用する方法】**

寸法エディットで建具幅を変更する ここでは、建具の左側を基点にして建具幅を変更します。

建具をクリックします。

建具幅の数値の左の方にマウスを動かすと右向きの矢印がでます。この状態で数値をクリックします。

ここでは、建具幅を「1000」と設定し、Enter キーを押します。

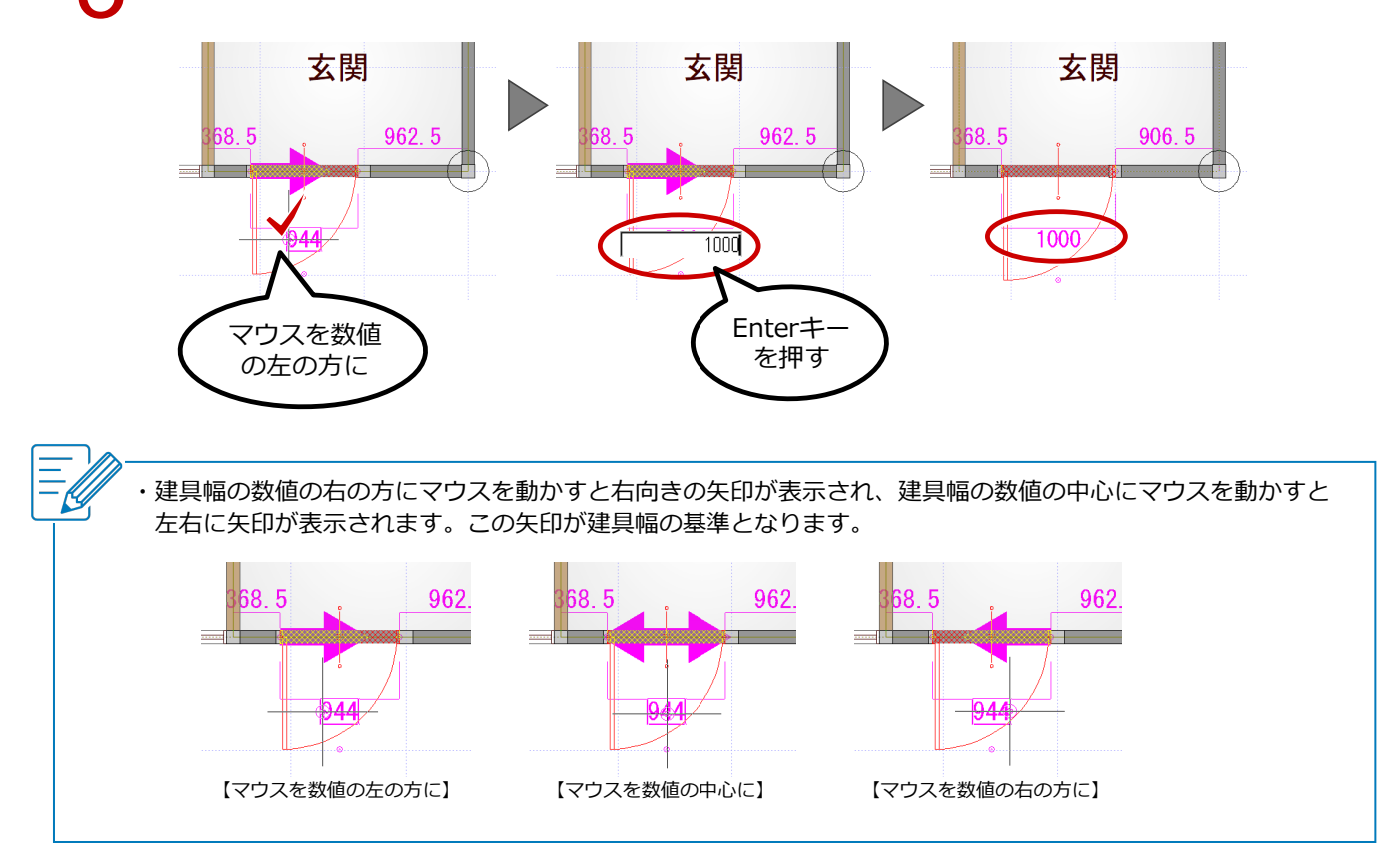

1

## 寸法エディットで建具の入力位置を変更する

建具をクリックします。建具幅と壁までの寸法が表示されます。

2 変更する寸法をクリックし、「910」と設定して Enter キーを押します。

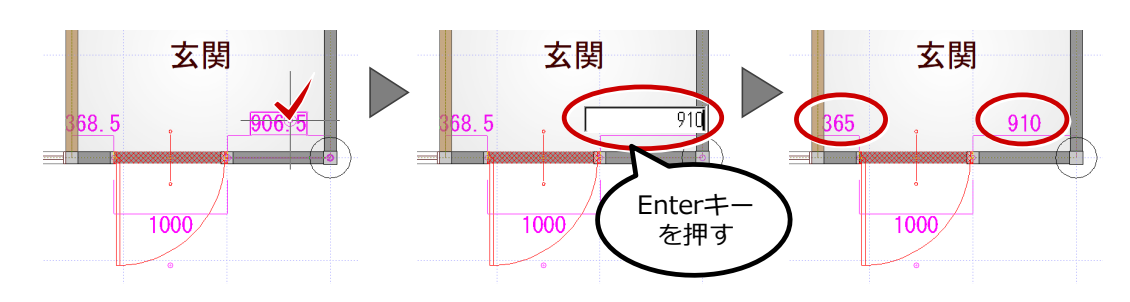

## **【トラッカーを使用する方法】**

トラッカーで建具幅を変更する

建具をクリックします。

2 変更する方の建具の端点をクリックし、変更する位置でクリックします。

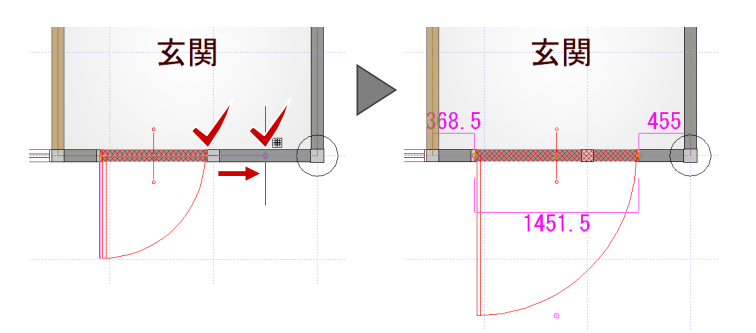

トラッカーで建具の入力位置を変更する

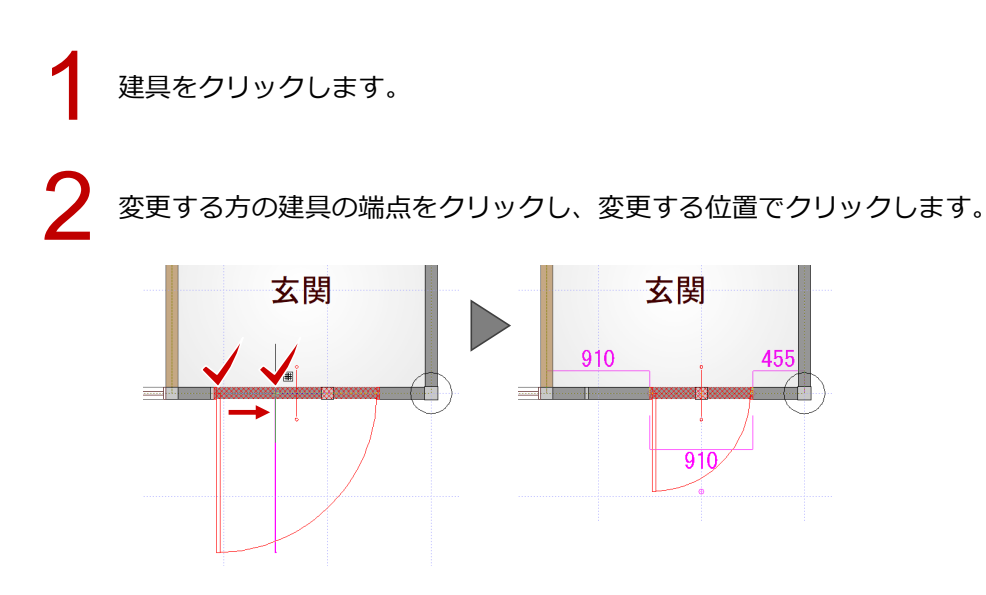

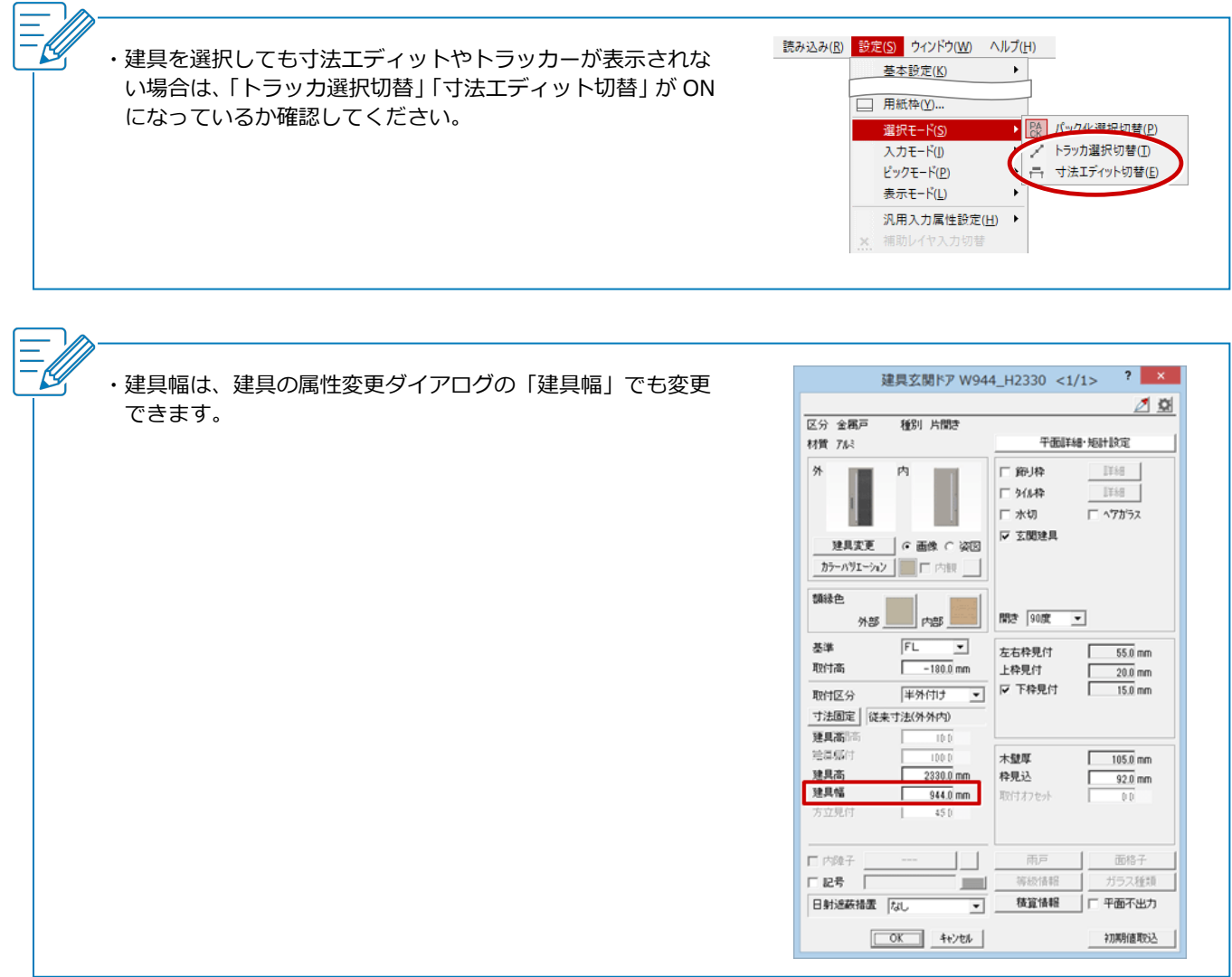